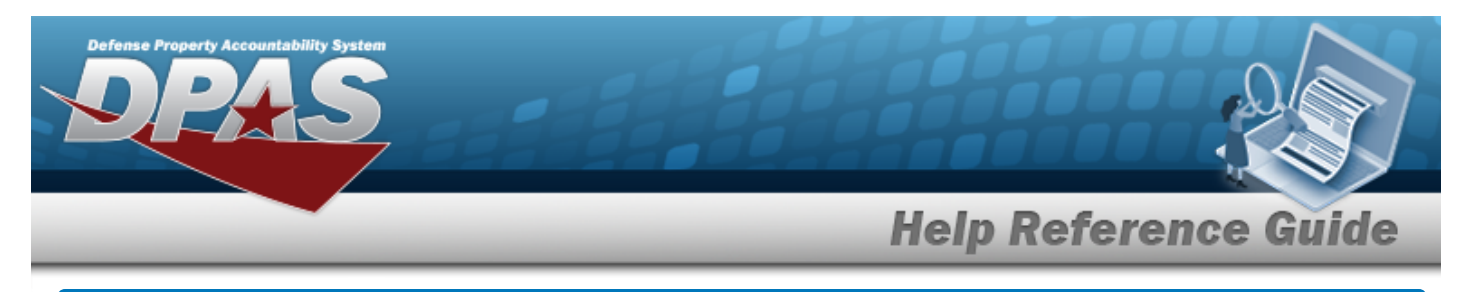

# **Browse for a Real Property Site Name**

### **Overview**

The Real Property Site Name Browse pop-up window allows searching for a Real Property's site name by installation.

## **Navigation**

DPAS PA Module > *VARIOUS PROCEDURAL STEPS* > > RP SITE NAME Browse pop-up window

#### **Procedures**

#### **Browse for a Real Property Site Name**

*One or more of the Search Criteria fields can be entered to isolate the results. By default, all*

*results are displayed. Selecting at any point of this procedure returns all fields to the default "All" setting.* 

Cancel *Selecting at any point of this procedure removes all revisions and closes the page. Bold numbered steps are required.*

1. Select . *The RP SITE NAME Browse pop-up window appears*.

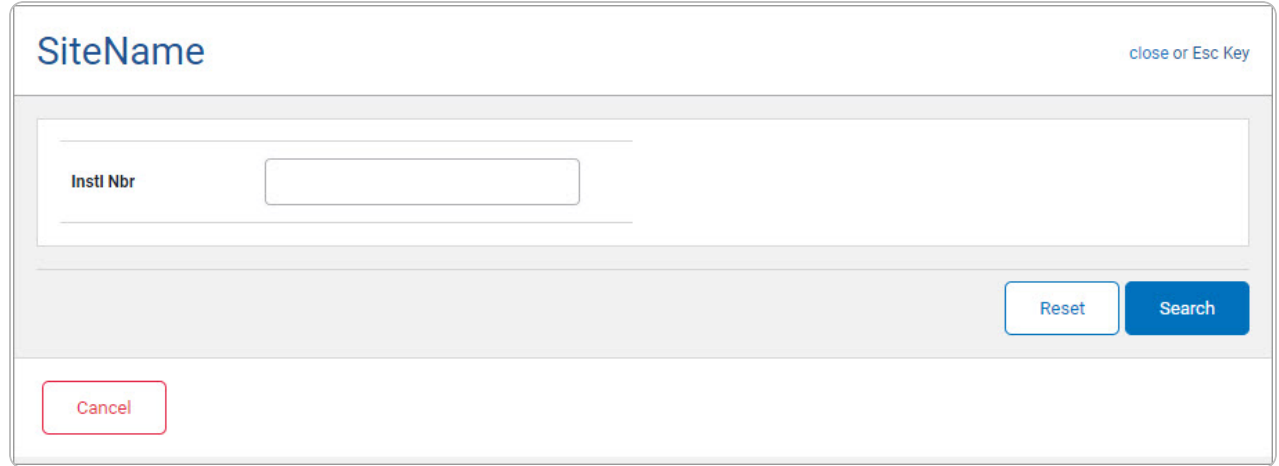

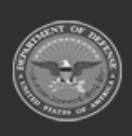

**Help Reference Guide** 

2. Select to begin the query. *Results display in the RP SITE NAME Grid below.*

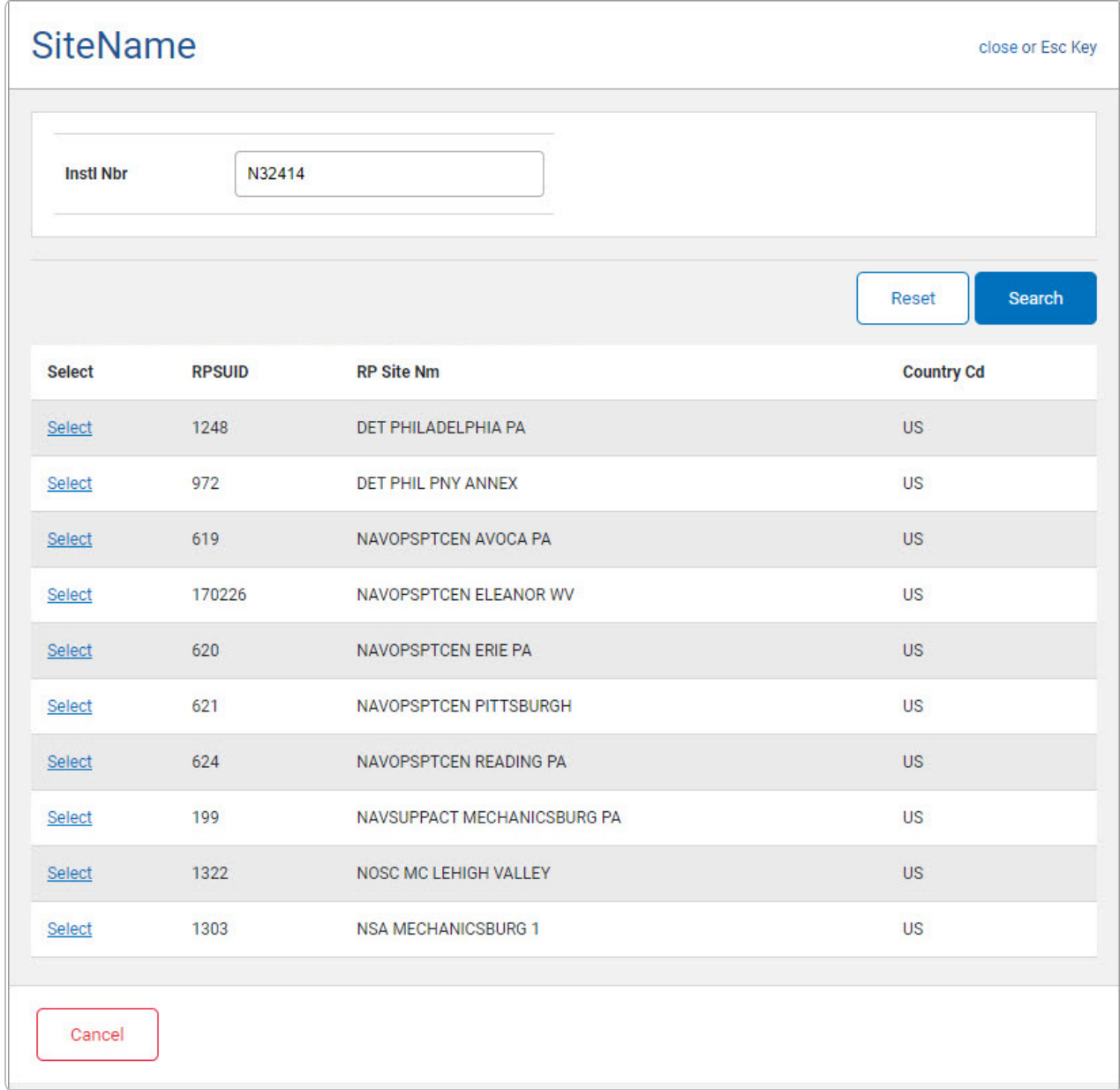

3. Choose the Select [hyperlink](Hyperlink.htm) next to the desired RP SITE NAME. *The pop-up window closes and the selected RP SITE NAME appears in the previous screen.*

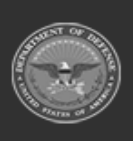